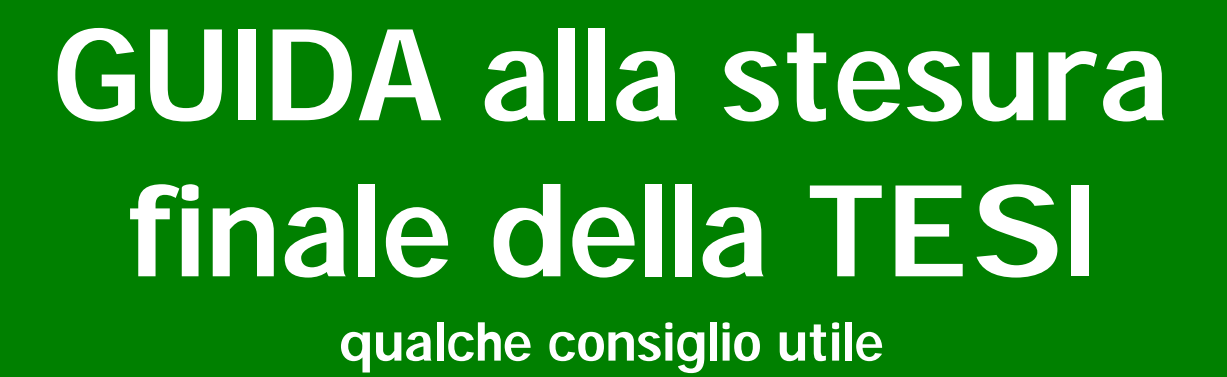

 $O$   $P$ <sub>1</sub>

BATTITURA TESI

SERVIZIO FAX

baura

**pil** 

TERIA

Ascoltando da più di trent'anni le Vostre domande relative all'impaginazione della tesi, abbiamo pensato che la nostra professionalità acquisita in questo campo potesse tornarVi utile.

Ed ecco, quindi, nero su bianco, i nostri consigli sulla realizzazione finale della Vostra tesi.

Consigli che vengono dati con semplicità perché sappiamo quanto sia impegnativo per Voi il periodo antecedente la Laurea e non vogliamo confonderVi ulteriormente. Consigli, comunque, non regole.

Per qualsiasi dubbio o domanda, siamo a Vostra disposizione. Non preoccupateVi di "disturbare per niente", forse quel niente Vi torturerebbe per tutto il percorso. Contattateci, noi ci saremo.

AugurandoVi buon lavoro, andiamo a incominciare…

diritti riservati Copisteria Laura s.r.l. via Bergamini, 17 – 20122 Milano *prima ed. Milano, settembre 2002* 

*ULTIMO AGGIORNAMENTO OTTOBRE 2011* 

*Consentita la riproduzione solo a fini di consultazione* 

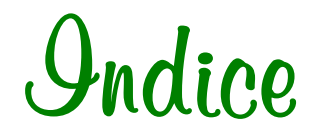

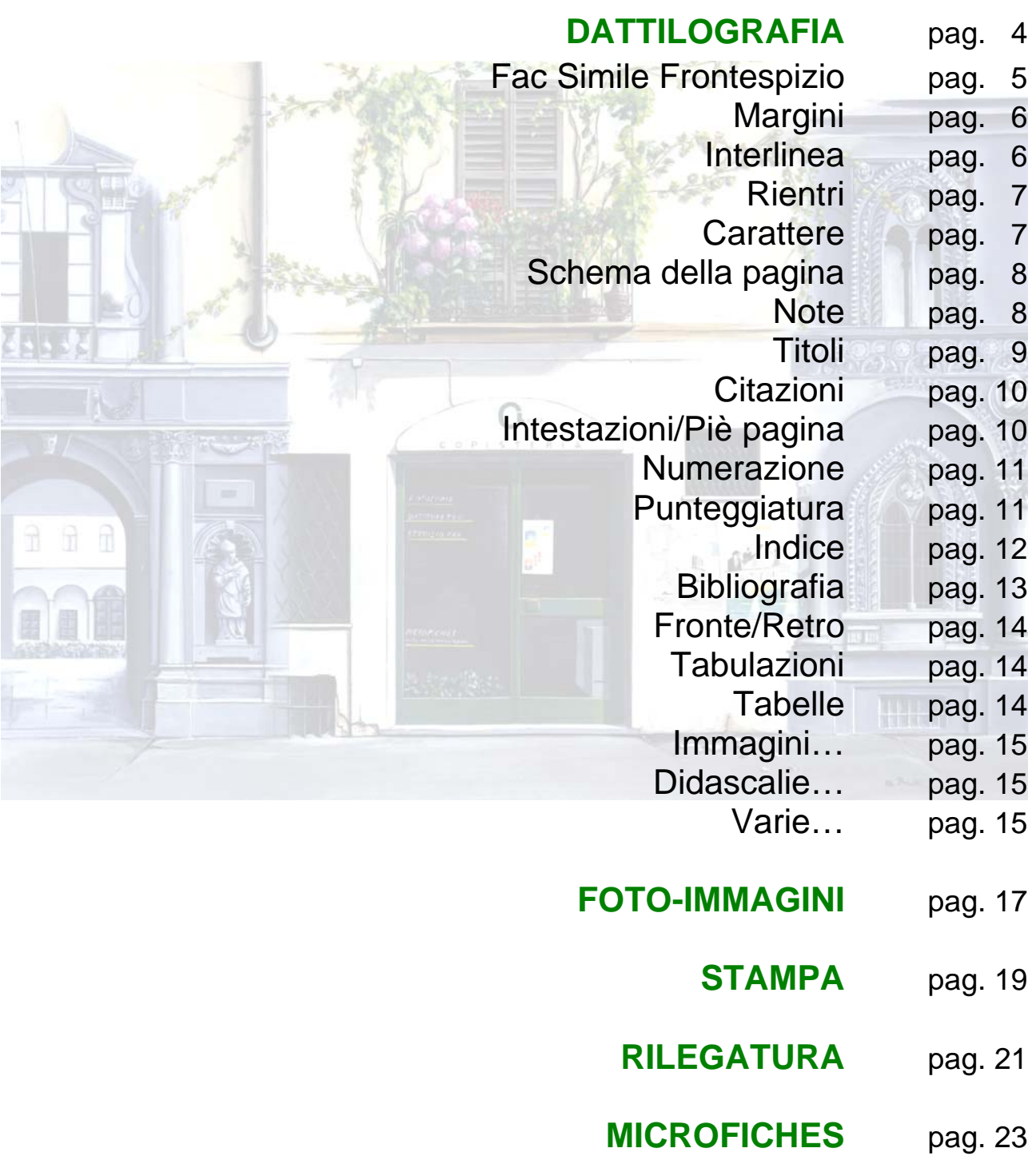

# **Dattilografia**

- Il programma più usato per la stesura della tesi è WORD (ne esistono svariate versioni, meglio affidarsi però alle ultime uscite di modo che siano sempre compatibili con i programmi utilizzati dai centri stampa).
- Crediamo sia meglio registrare la tesi in un unico file (sempre che non sia piena di immagini pesanti) per uniformare meglio la lavorazione ma resta comunque la possibilità di salvare ogni capitolo in un file nuovo, in modo da non appesantire troppo il lavoro.

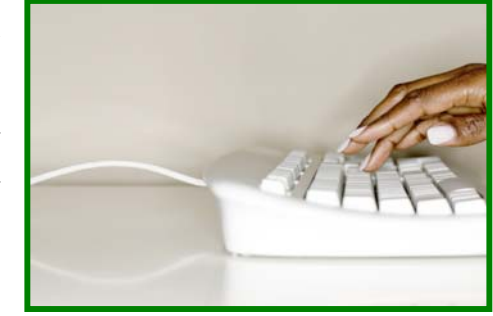

- Ogni file andrà denominato appropriatamente, così da ricordarsi sempre cosa c'è dentro, e possibilmente numerato in sequenza. Un esempio:

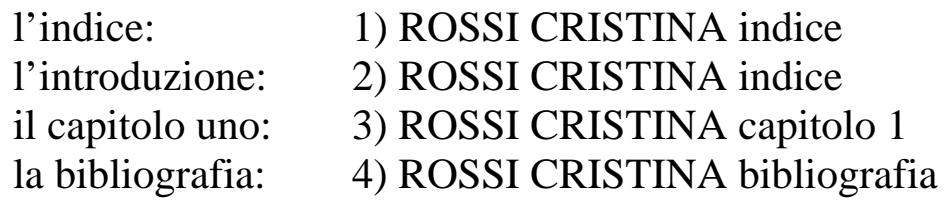

- Create sempre copie di riserva su altri supporti magnetici (usb, cd, floppy), il computer non sempre ci è amico e un'eventuale perdita di dati potrebbe crearvi parecchi disagi.

### **Prima di cominciare a "battere" la tesi è bene dare un'impostazione di base al lavoro.**

La forma finale della tesi sarà più o meno la seguente:

*Frontespizio, Indice, Introduzione, Capitoli, Conclusioni, Bibliografia.* 

Le *Dediche* normalmente si mettono prima del Frontespizio e i *Ringraziamenti* vanno invece posti in fondo a tutto.

Nella pagina successiva viene riportato un **FAC-SIMILE di frontespizio** (cioè la prima pagina della tesi con tutti i dati della copertina). L'impostazione del fac-simile è la più usata. Si può comunque, a piacere, modificarla sia nella forma che nella sostanza.

#### UNIVERSITÀ DEGLI STUDI DI MILANO

Facoltà di Giurisprudenza

Corso di Laurea magistrale in Giurisprudenza

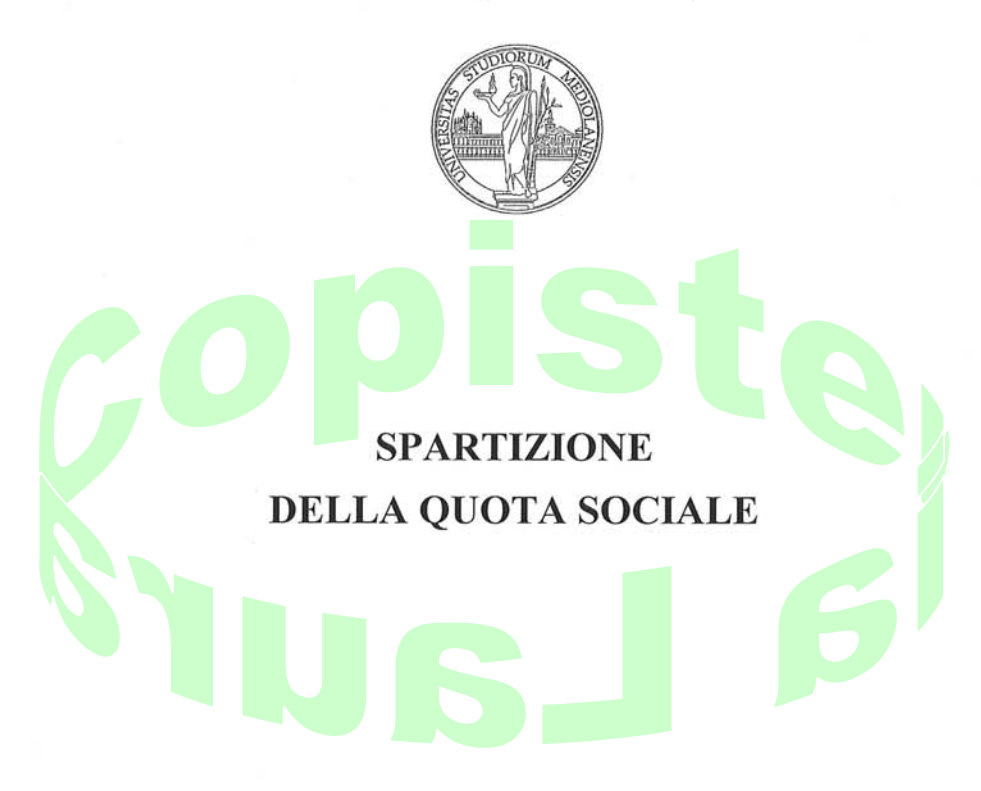

Tesi di Laurea di: **Simona BERGAMINI** Matr. n. 712362

Relatore: Chiar.ma Prof.ssa Daniela VERDE **Correlatore: Dott. Matteo LAURENTIS** 

Anno Accademico 2008-2009

**FAC SIMILE di frontespizio**

**1)** *Mataini*: per quasi tutti i modelli di rilegatura non sono più un problema. Le nuove tecniche permettono di utilizzare il minor spazio possibile. Pochi millimetri (2/3) per lato sono sufficienti al taglio finale. Un'eccezione sono le tesi per il Politecnico che richiedono un tipo di rilegatura chiamata "filza" che necessita di almeno 1,5 cm in più dalla parte della cucitura.

*Vi consigliamo però di mantenervi più larghi, se non altro per una questione estetica*.

Un ottimo schema per i margini potrebbe essere 4,5 cm in alto, 4 cm in basso, 3,5 cm a sinistra e 3 cm a destra (guardando il foglio). Per ulteriori proposte di schemi vedere il paragrafo 5.

Per impostare i margini esterni: cliccare su "*file*" (riga in alto sopra il righello), "*imposta pagina*" e impostare i cm che preferite (nella voce "*piè pagina*" - cioè i numeri di pagina - mettere almeno 1,6 cm, come per la voce "*intestazione*" se inserirete anche un'intestazione fissa in alto alla pagina, come ad esempio la nostra che vedete riportata in testa ad ogni pagina di questa pubblicazione).

Non toccate il righello che vedete sopra alla vostra pagina. Potrebbe crearvi difficoltà inutili.

L'allineamento a destra o a sinistra, la centratura o la giustificazione su entrambi i lati del testo si trova cliccando "*formato*", "*paragrafo*" e "*allineamento*". Oppure utilizzando le icone nel menù sopra al righello.

**2)** *Interlinea*: cioè lo spazio fra le righe di testo, si imposta cliccando *"formato"*, *"paragrafo"* e *"interlinea"*, dando poi le impostazioni desiderate. Ci sono le voci fisse "singola", "1,5 righe", "doppia", "minima", "esatta", "multipla". Per creare l'interlinea "esatta" dovete anche digitare il "valore" (es. 27).

 Se fra un capoverso e l'altro desiderate lasciare un'interlinea maggiore cliccate *"formato"*, *"paragrafo"*, *"spaziatura"* e poi date la misura che desiderate nella voce *"dopo"*.

- **3) Rienthi**: se volete lasciare qualche spazio prima dell'inizio della prima riga di un nuovo capoverso dovete lavorare sul righello che vedete in alto (se non fosse visualizzato, cliccate *"visualizza"* e "*righello*"). A sinistra ci sono due "triangolini", tirate con il mouse solo il triangolino in alto fino a dove volete il rientro. In questo modo la prima riga di ogni capoverso verrà sempre rientrata.
- **4) Carattere**: il più utilizzato è questo che vedete. Si chiama *Times New Roman*: corpo 14 per il testo e corpo 12 per le note. Ci sono però un'infinità di caratteri da poter utilizzare a seconda dei gusti personali. Vi consigliamo di trovare comunque un carattere scorrevole per la lettura e non troppo fine altrimenti potrebbe risentirne la qualità delle stampe.

 Per schemi che riproducono più di 25 righe per pagina è opportuno usare il corpo 13 o 12 per il testo e rispettivamente 11 o 10 per le note. Per modificare il carattere nel corpo, nel colore, nel tipo, cliccate su *"formato"*, *"carattere"*. La *"dimensione"* serve per cambiare il corpo, i numeri prescritti si possono anche variare (cancellando quello pre esistente e digitando il numero del corpo scelto: ad esempio un corpo 13, 15, 17…).

Per impostare il corsivo, il grassetto o la sottolineatura digitate, prima di scrivere il testo interessato, nel menù superiore rispettivamente i tasti *C*, **G** oppure S e una volta finito cliccate nuovamente per eliminarne la funzione. Se il testo che volete sottolineare, mettere in grassetto o in corsivo è già stato scritto allora dovete "selezionarlo" (annerirlo trascinando il mouse) e poi digitare uno dei tasti precedenti. Questa operazione si può fare anche entrando in *"formato"*, *"carattere"* e poi *"stile"* o dalla tastiera con *Ctrl I* (per il corsivo), *Ctrl S* (per la sottolineatura) e *Ctrl G* (per il grassetto).

**5) Schema della pagina**: possiamo consigliarvi alcuni schemi "base", non ci sono comunque regole fisse.

 SCHEMA 21 RIGHE: interlinea esatta 26, margine superiore e inferiore 5 cm, margine sx 3,5 cm, margine dx 3 cm. Carattere times 14 per il testo e 12 per le note.

 SCHEMA 25 RIGHE: interlinea esatta 23, margine superiore e inferiore 5 cm, margine sx 3,5 cm, margine dx 3 cm. Carattere times 13 per il testo e 11 per le note.

 SCHEMA 30 RIGHE: interlinea esatta 20, margine superiore e inferiore 4,5 cm, margine sx  $3,5$  cm, margine dx 3 cm. Carattere times 13 o 12 per il testo e 11 o 10 per le note.

**6) Note**: vanno normalmente inserite in fondo alla pagina, il cosiddetto "piè pagina". Per fare questo in modo corretto quando arrivate ad una nota cliccate la voce "*inserisci*" (grafica in alto), poi digitate "*note a piè pagina*" e (dopo esservi assicurati che il comando *numerazione automatica* sia selezionato), date "*OK*". In questo modo il computer metterà automaticamente il numero di richiamo della nota nel testo nonché la linea di divisione (i numeri saranno sempre consecutivi) e vi sposterà in fondo alla pagina per farvi scrivere la nota desiderata. Finito di dattilografare la nota tornate semplicemente con il cursore alla fine della riga del testo (uno spazio dopo il richiamo della nota appena battuta).

Se dovete cancellare una nota è sufficiente eliminare (selezionandolo prima - "annerendolo") il richiamo della stessa (quello nel testo).

Se fate un file unico e ad ogni capitolo volete ricominciare la numerazione delle note da 1, inserite alla fine del capitolo precedente un "*inserisci*" "*interruzione*" nella voce interruzione di sessione "*pagina successiva*". Quindi nelle opzioni delle "*note a piè pagina*" cliccate "*ricomincia ad ogni sessione*". Questo ovviamente prima di cominciare ad inserire le note.

 ATTENZIONE, spesso accadrà che la nota non sia nella stessa pagina del richiamo. Può essere che il richiamo è a pagina 3 a la nota vada da sola a pag. 4 con la linea di divisione allungata (per avvertire appunto che la nota "prosegue" da pagina precedente).

 Questo problema non è semplice da risolvere e, fra l'altro, non essendo così grave, molti studenti lasciano le cose come stanno. Esteticamente non sta molto bene, se volete quindi correggere è necessario che alla fine della stesura, completata tutta la tesi, finite tutte le ultime correzioni e prima della fase di stampa, inseriate un "*interruzione di pagina*" alla fine della penultima riga del testo della pagina con il richiamo. Allargate poi la riga con spazi manuali fra le parole fino ad arrivare al margine esterno. In questo modo la nota verrà automaticamente richiamata nella stessa pagina.

 *Ricordatevi sempre che cambiando stampante è possibile che l'impaginazione non corrisponda esattamente e che quindi il lavoro è sempre da controllare prima della fase di stampa se non utilizzate la vostra.* 

#### *Il salvataggio in formato PDF è il più sicuro. Se non avete il programma adatto per farlo sul nostro sito, nell'area tesi, c'è la possibilità di scaricarne uno gratis.*

 Per lavorare solo sulle note e vederle tutte in progressione, digitate "*visualizza*", "*normale*" e poi "*visualizza*", "*note a piè pagina*". Finite le modifiche digitate "*chiudi*" e poi nuovamente "*visualizza*", "*layout di stampa*".

**7) Titoli**: capitoli, paragrafi, sottoparagrafi devono essere distinti fra loro ma uniformi. Se si sceglie di fare il titolo del paragrafo in minuscolo e grassetto, dovrà essere fatto per tutti i paragrafi. Nella fase finale, quando riguarderete tutto il lavoro fatto, controllate l'uniformità degli spazi fra titolo e testo e dei caratteri.

### Un esempio: **PARTE PRIMA** - **CAPITOLO DUE**

**2.1. Paragrafo** – *2.1.1. Sottoparagrafo* 

 Meglio utilizzare sempre lo stesso carattere del testo, magari cambiandone il corpo per i titoli più importanti come quelli dei capitoli o delle parti.

**8)** Citazioni: Se supera le tre righe va scritta rientrata e a spazio fitto, mentre se è inferiore alle tre righe va lasciata fra virgolette nel testo (*vedi esempio pagina seguente*).

 Per scrivere la citazione rientrata dal testo, dopo averla selezionata (annerita) cliccate "*formato*", "*paragrafo*", "*rientri*" e poi date la misura che desiderate (normalmente si usa 1, 1½ cm sia a sinistra che a destra). In alternativa potete spostare i due "triangolini" che vedete sul righello sopra alla vostra pagina (se non fosse visualizzato allora cliccate "*visualizza*", "*righello*") nella posizione che volete sia dalla parte sinistra che dalla parte destra. Attenzione, non fate questo per il testo, solo per le citazioni.

#### **Esempio di citazione rientrata nel testo:**

Previsione nuova rispetto alla legge, è quella che è stata inserita dall'articolo 8 comma 3° D M 248/93, infatti:

"il decreto ministeriale ha previsto in maniera esplicita la c.d. decadenza per mancato rispetto delle norme igieniche, rimuovere da essa tutti i rifiuti dallo stesso prodotti è condizione per la concessione di posteggio"

La previsione oggetto di questo paragrafo, ha posto dei problemi di ordine giuridico dato che ha gravato l'operatore di una condizione non prevista.

**9)** *<u>Ontestazioni / Piè pagina:* si possono inserire sia in alto che in</u> basso alla pagina, a piacere.

 Per farlo cliccate "*visualizza*", "*intestazioni piè pagina*". A questo punto il testo della vostra tesi vi comparirà grigio chiaro mentre potrete scrivere nelle parti riservate alle intestazioni/piè pagina esattamente come fareste per il testo. Un esempio di intestazione è

quello che vedete in testa ad ogni pagina di questo volumetto. Ciò che scriverete si ripeterà identico per ogni pagina.

Se fate un file unico e ad ogni capitolo volete riprodurre una nuova intestazione, inserite alla fine del capitolo precedente un "*inserisci*" "*interruzione*" nella voce interruzione di sessione "*pagina successiva*".

State attenti ai margini superiori ed inferiori, mai andare troppo in alto o troppo in basso con la stampa. Lasciate quindi almeno 1,8 cm sia sopra che sotto nella voce "*piè pagina – intestazione*" del comando "*imposta pagina*" (vedi paragrafo 1).

10) *Numerazione*: per numerare le pagine basta cliccare "*inserisci*", "*numeri di pagina*", "*o.k.*". Mentre per modificarne il corpo o il carattere cliccate "*visualizza*" e poi "*intestazioni piè pagina*". In questo modo potrete lavorare sulla numerazione come se fosse testo normale. Finite le modifiche date il comando "chiudi" e riapparirà la tesi con le modifiche fatte.

 Ricordate di lasciare almeno 1,8 cm di margine nella voce "*piè pagina*" (vedi paragrafo 1 e 9).

 Utilizzando il metodo dei file separati il secondo capitolo sicuramente non dovrà cominciare con la pagina n. 1, quindi cliccate "*inserisci*", "*numeri di pagina*", "*formato*", "*comincia da*" e digitate il numero dal quale cominciare la numerazione.

 Per numerare le pagine con una simbologia diversa dai numeri arabi, cliccate "*inserisci*", "*numeri di pagina*", "*formato*", e nel "formato numero" scegliete nell'elenco riportato. Date poi "*ok*".

 Si dovrebbe cominciare a numerare dal frontespizio come pagina n. 2 (ovviamente viene solo calcolato, il numero di pagina sul frontespizio non si deve vedere).

**11)** Punteggiatura: è molto importante non lasciare mai spazi prima della punteggiatura (salvo per la parentesi), potrebbe succedere altrimenti che il computer mandi a capo una virgola da sola o chiuda la parentesi all'inizio della riga successiva.

Bisogna invece dare sempre uno spazio dopo la punteggiatura (salvo per tutti quei simboli da inserire prima, ad esempio la parentesi aperta o le virgolette aperte).

Un esempio:

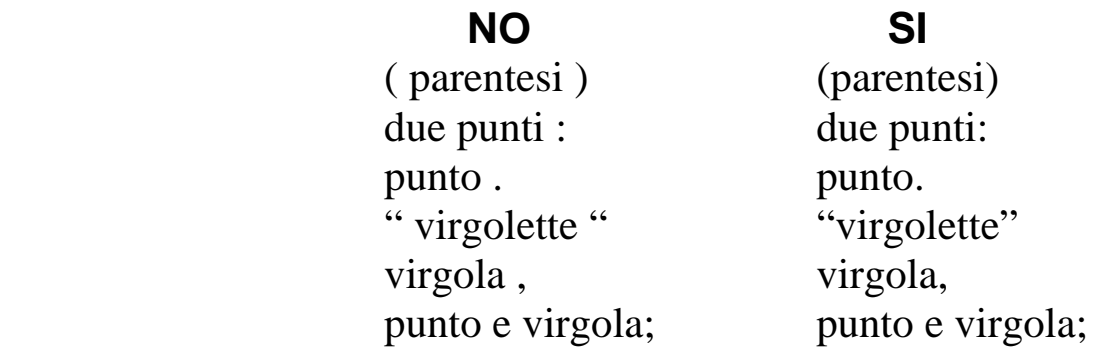

**12) Indice**: è la parte più complicata, perchè non si riesce mai ad allineare la numerazione delle pagine. Per far fronte a questo problema vi consigliamo due metodi "sbrigativi":

**a)** Se siete pratici potete inserire una tabella di due colonne e una riga, nella prima colonna digitate i titoli dei capitoli, dei paragrafi, ecc… mentre nella seconda colonna mettete i numeri di pagina.

 Una tabella si inserisce cliccando "*tabella*", "*inserisci*", "*tabella*", scegliete il numero di colonne e di righe e date "*ok*". Ovviamente dovete anche dare il comando di non visualizzare i bordi della tabella (sopra il righello, nei "disegnini" c'è un tasto con raffigurato un quadrato, digitandolo potete scegliere quale bordo non far vedere).

**b**) Potete scrivere il titolo e poi schiacciare il tasto della tabulazione (guardando la tastiera a sinistra, quello con due frecce opposte) fino a dove desiderate far arrivare il cursore. Lì scrivete i numeri delle pagine. I puntini fra testo e numeri, se si desiderano, non vanno inseriti a mano ma cliccando nel menù *formato*, *tabulazioni* e poi scegliendo il *carattere di riempimento*.

 Il programma offre inoltre la possibilità di utilizzare dei sommari già predefiniti; non è un metodo facilissimo ma potete farlo cliccando "*inserisci*", "*indici e sommario*" e impostandolo poi a piacere.

### **Esempio di impostazione standard dell'indice**

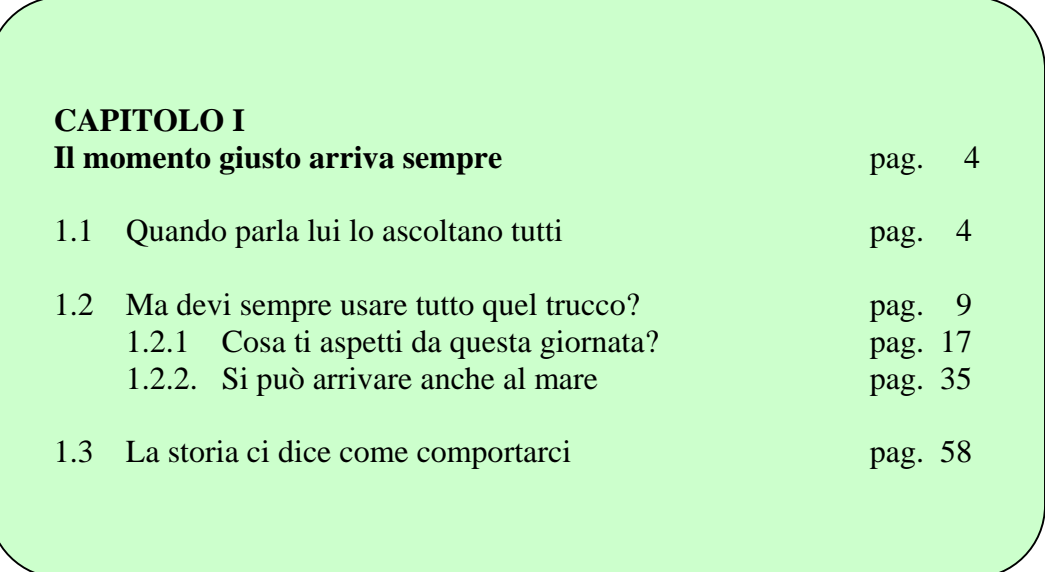

13) **Bibliografia**: viene impostata normalmente in ordine alfabetico ma alcuni professori la preferiscono, a volte, anche in ordine cronologico.

Si batte con interlinea fitta, lasciando una riga vuota fra un nominativo e l'altro.

I titoli delle opere si mettono in corsivo o fra virgolette, il nome dell'autore invece in maiuscolo.

**Esempio di bibliografia** 

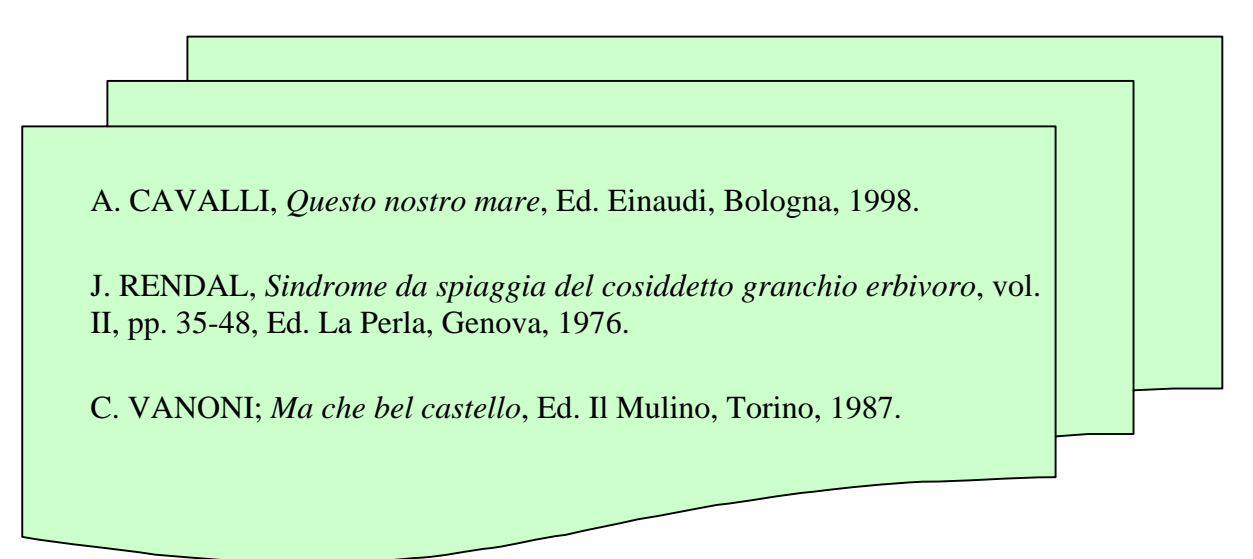

**14) Fronte/Retro**: le tesi di laurea si fanno solitamente solo su una facciata. Ultimamente però qualche Università o qualche Istituto la richiede in fronte/retro, cioè stampata su entrambe le facciate del foglio.

Se sapete di doverla stampare in fronte/retro dovete dare delle impostazioni di base fin dall'inizio dell'impaginazione della tesi.

La pagina DISPARI sarà sempre quella sul fronte, quindi:

- dovete lasciare i margini laterali (destra e sinistra) uguali oppure con ½ - 1 cm in più dalla parte del margine sinistro e cliccate "*file*", "*imposta pagina*", "*pagine affiancate*". Così il programma automaticamente sposterà i margini a seconda se la pagina sia dispari o sia pari;
- la numerazione delle pagine va messa in centro oppure a destra se avete utilizzato il metodo delle *pagine affiancate*;
- se il capitolo finisce con una pagina dispari, e voi state lavorando su file unico, lasciate la pagina successiva in bianco in modo che il capitolo seguente cominci sul fronte (e quindi pagina dispari). Se invece state lavorando su file separati ricordatevi di "saltare" una numerazione e ricominciare con un numero dispari il file seguente.
- **15) Tabulazioni**: si possono impostare dei "punti fissi" dove mandare il cursore con il tasto delle tabulazioni (a sinistra della tastiera, primo tasto della seconda riga - quello con raffigurate due frecce opposte). Può servire per i rientri o per impostazioni a mo' di tabelle. Per farlo basta cliccare un punto desiderato sul righello (se non lo vedete schiacciate "*visualizza*", "*righello*") e lì si posizionerà il cursore quando schiaccerete il tasto tabulazione sulla tastiera.
- **16) Tabelle**: per inserire una tabella digitate "*tabella*", "*inserisci*", "*tabella*". Apparirà un menù dove scegliere le opzioni della tabella, una volta deciso date "*ok*". Nelle celle della tabella potete scrivere esattamente come prima, cambiando caratteri e interlinee a piacere.

**17)** *Immagini*: innanzitutto le immagini vanno salvate, per non far confusione, in una cartella creata appositamente. A questo punto vi troverete davanti alla pagina word nella posizione in cui vorrete inserire l'immagine. Cliccate "*inserisci*", "*immagine*", "*da file*". Si aprirà una schermata. In "*cerca in…*" troverete la vostra cartella, cliccate

sul nome dell'immagine desiderata. Adesso potrete modificarne la dimensione cliccandoci sopra una sola volta, vedrete così evidenziarsi il bordino con gli angoli e andando a prendere uno di questi con il mouse potrete trascinarlo per ridurre o ingrandire a vostro piacimento. L'allineamento lo potrete dare come per il testo.

**Laura** 

 Ancora meglio se, cliccandoci sopra due volte, lavorerete sui parametri dell'immagine: *layout*, *immagine*, *colori e linee*, *dimensioni*. Non è difficoltoso, basta solo prenderci un po' la mano. Magari prima provate con dei tentativi e divertitevi ad utilizzare tutti i parametri, così da non arrivare impreparati al momento del bisogno.

- **18) Didascalie**: semplicemente potete scrivere sotto all'immagine, con un corpo di carattere diverso rispetto a quello della tesi, la fonte, il nome o il numero. Oppure, come l'esempio in alto a destra, potete inserirle direttamente cliccando "inserisci", "casella di testo" e cliccando una volta sul punto in cui volete la didascalia. Sempre come per le immagini, adesso potrete allargare, stringere e spostare la casella a vostro piacimento e potrete anche, cliccando sul suo bordo due volte, gestire con *layout*, *immagine*, *colori e linee* la sua grafica.
- **19) Varie**: può capitare di tutto con il computer, in particolar modo se non lo si conosce perfettamente. Noi consigliamo sempre di *guardarvi un po' intorno* prima di cominciare a battere la tesi. Vuol dire cominciare a conoscere tutti i tasti, le icone, ecc…

Sulle barre degli strumenti ci sono tante icone che potrebbero rendersi molto utili: posizionatevi con il mouse su ognuna di esse senza digitarla e il programma vi dirà a cosa servono.

Consigliabile è utilizzare il tasto che raffigura una specie di **P** rovesciata (*mostra/nascondi*). Così sul video verranno visualizzati tutti i comandi che digiterete (spazi, invii, ecc…) e saprete sempre quando c'è una riga vuota digitata o quando per errore avete dato fra una parola e l'altra più di uno spazio. In fase di stampa tutti questi segni non si vedranno.

 È indispensabile, per una più corretta impaginazione, usare il comando "*inserisci*", "*interruzione di pagina*" quando volete che il testo successivo cominci in una pagina nuova (ad esempio potete utilizzarlo alla fine di un capitolo).

 Se arrivati alla versione finale vi rendete conto di aver sempre battuto la parola "ragno" con due "g" oppure di aver lasciato sempre prima della punteggiatura uno spazio, potete velocizzare la correzione cliccando "*modifica*", "*sostituisci*" e seguendo le indicazioni.

Per annerire o selezionare velocemente una parola digitate contemporaneamente i tasti CTRL -  $\hat{\parallel}$  (sopra al CTRL)- e freccia a sinistra o a destra a seconda di come siete posizionati rispetto alla parola in oggetto.

Per andare velocemente alla fine dell'intero documento scritto digitate i tasti CTRL -  $\hat{\parallel}$  (sopra al CTRL)- FINE. Se invece volete andare all'inizio del documento e voi vi trovate, ad esempio, sulla bibliografia, digitate i tasti CTRL -  $\hat{\parallel}$  (sopra al CTRL)- FRECCIA OBLIQUA (sopra al tasto FINE).

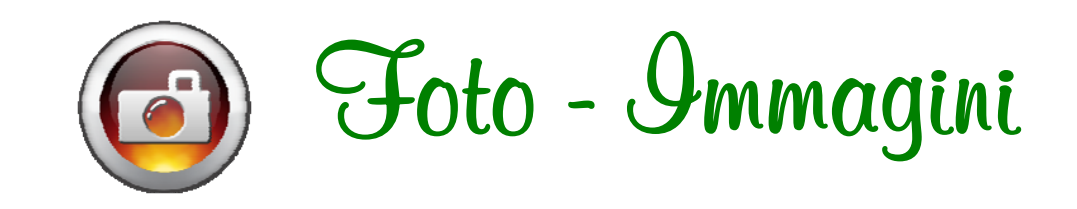

Possono esserci due metodi, entrambi validi, per l'inserimento di immagini nel testo della Vostra tesi:

- **1)** SCANSIONE DIGITALE DELLE IMMAGINI Questo metodo può fornire un ottimo servizio dal punto di vista "digitale", bisogna però essere esperti o farlo fare a chi se ne intende. Dopo aver trasformato (tramite scanner) le immagini in formato .JPG seguite le istruzioni del paragrafo 17. Ricordatevi che i file con immagini sono abbastanza pesanti e andranno quindi salvati su un CD oppure una chiave USB.
- **2)** Se non avete il tempo, la voglia, la possibilità o la necessità di inserire le immagini in digitale, c'è sempre il "vecchio metodo": lasciate semplicemente uno spazio della misura giusta nel testo oppure un'intera pagina bianca (magari con la didascalia) a seconda di dove volete posizionare le foto e una volta stampato il tutto incollate con colla stick o spray la vostra immagine. Se l'originale è troppo grande con le fotocopiatrici a colori laser si possono ricreare copie perfette. La stessa cosa, è sottinteso, vale anche per tabelle che non si vogliono ricopiare, testi in lingua antica, appendici e altro ancora…

### **I NOSTRI TEMPI**

possiamo fare **stampe da USB, CD, FLOPPY**, **SMART CARD** bianco/nero o colori laser su svariati modelli di supporto: carta, cartoncino, lucidi, etichette…

esperti nell'impaginazione tesi, la stampiamo controllando sempre che le pagine corrispondano, modifichiamo o correggiamo a richiesta

presso la nostra copisteria potete utilizzare inoltre il servizio

### **COMPUTER FAI DA TE**

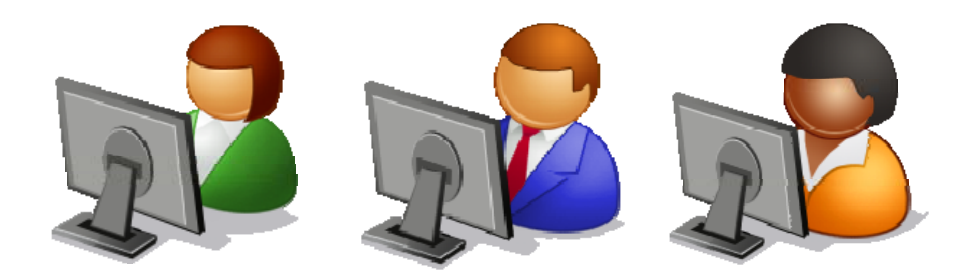

### **e stampate anche da soli la vostra tesi !**

- le stampanti collegate sono velocissime, 100 pg. al minuto, ottima risoluzione laser/digitale
- il servizio è aperto dal lunedì al venerdì dalle 8.30 alle 18.30

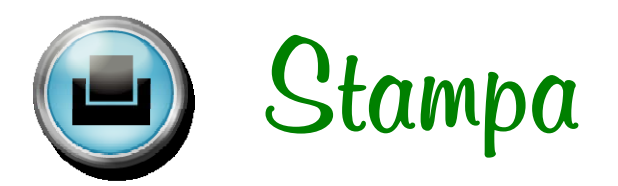

Stampate tranquillamente la vostra tesi con una stampante laser, utilizzate però un'alta definizione di stampa in modo che successivamente le fotocopie possano avere un buon risultato.

*Se non potete stampare direttamente con una stampante collegata al*  vostro computer, portate la tesi salvata su USB, CD, FLOPPY o altro *supporto magnetico in un centro stampa o, se potete, da un vostro conoscente. MA ATTENZIONE! Con un file Word, quando si passa ad un computer nuovo con collegata una stampante che voi sul vostro non avevate in memoria, si possono verificare "cambiamenti" nell'impostazione. Quindi controllate o fate controllare sempre tutte le pagine della tesi una per una vedendo così se i titoli e le note corrispondono e apportate o fate apportare le modifiche del caso. Per evitare tutto questo basta salvare il file in formato PDF (Acrobat), per farlo serve il programma adatto. Potete scaricarne una versione GRATUITA dal nostro sito\* (***www.copisterialaura.com***).* 

Per la stampa utilizzate una carta bianca formato A4 (21x29.7 cm) di peso 80/90 gr. non lucida. Non stampate niente su carta più spessa o, se proprio volete farlo, ditelo sempre al momento dell'ordine delle copertine della tesi e portatevi un campione della carta che utilizzerete. A volte, se troppo spessa o lucida, la colla non aderisce perfettamente e le pagine dopo poco si potrebbero staccare.

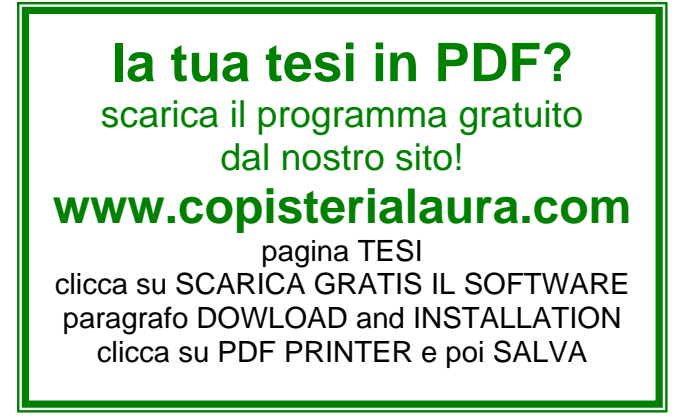

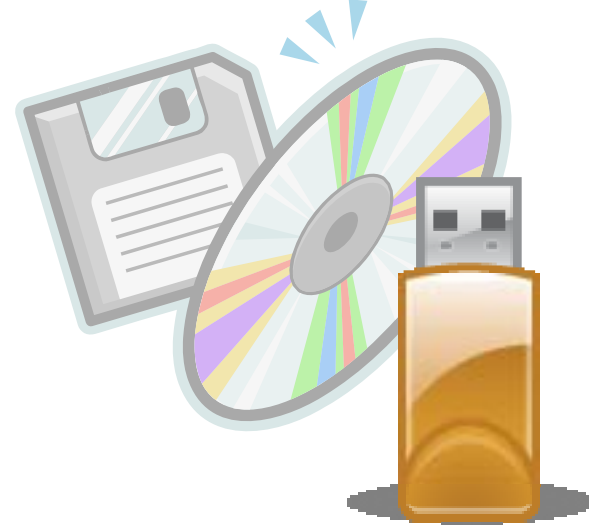

### **I NOSTRI TEMPI**

prenotando le copertine almeno due giorni prima noi rileghiamo la tua tesi dalla mattina alla mattina dopo senza farti pagare nessun supplemento per la velocità!

### **e se arrivi entro le 9.30 te la consegniamo il giorno dopo alle 9, anche se non hai prenotato!**

si può fare anche in poche ore con il nostro Servizio Espresso: tu arrivi entro le 8.15 e per le 13.00 la tua tesi è già rilegata! (*sempre scegliendo almeno due giorni prima le copertine*)

### **la rilegatura in similpelle rigida STEELBOOK, si può fare anche in 3 ore!!**

telefona per informazioni più dettagliate, o visita il nostro sito **WWW.COPISTERIALAURA.COM** i nostri prezzi sono per tutte le tasche!

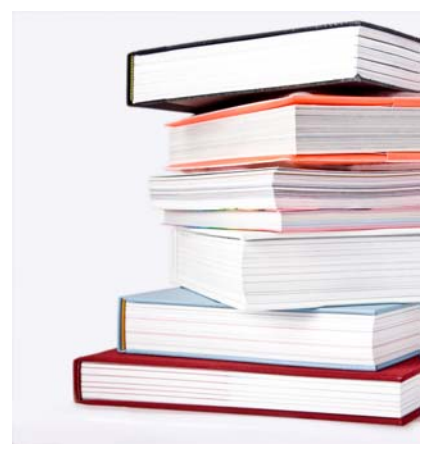

#### **rilegature e copertine di ogni tipo:**

similpelle, tela, seta, velluto, canapa, pecari, pelle vera, carta coriandoli, cartoncini… più di 100 colori disponibili!

**svariati colori di stampa:**  oro, argento, bronzo, rame, cenere, verde chiaro e scuro, blu, azzurro, rosso, nero, marrone, giallo…

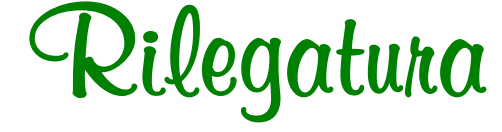

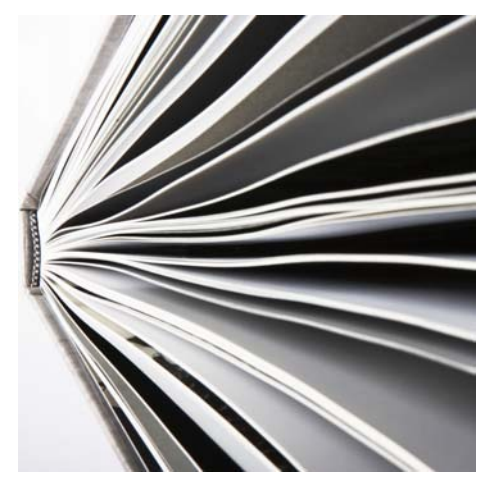

Come già accennato, la rilegatura a colla (il metodo più usato per le tesi di laurea) non porta via margine se non pochi millimetri per ogni lato.

L'unica precauzione è quella di non stare troppo vicini ai bordi altrimenti nel momento della rifilatura (il taglio dei 4 lati) potrebbero venir eliminate parti del vostro testo o addirittura la numerazione della pagina. (vedi paragrafo 1 sui margini).

#### **Ricordatevi sempre che al momento della prenotazione della copertina dovete comunicare:**

- se avete intenzione di utilizzare carte più spesse, lucide o diverse nel formato;
- se stamperete la tesi in fronte/retro o solo fronte;
- se avete da inserire fotografie originali e se pensate di incollarle prima della rilegatura;
- se avete necessità di effettuare un servizio di rilegature in poche ore.

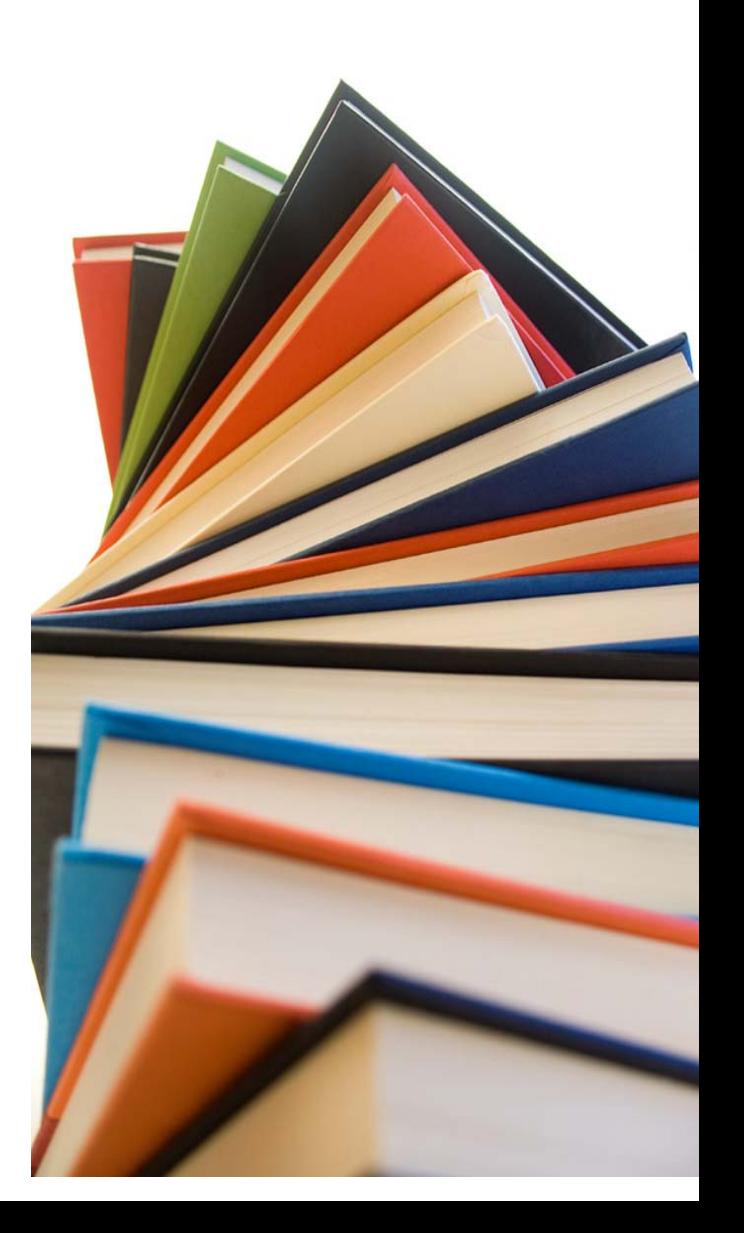

#### **Copisteria Laura s.r.l.**  copisteria.laura@fastwebnet.it - tel. 02 58307204 - fax 02 58308887 – via Bergamini n. 17 – 20122 Milano orario continuato 8.30/18.30 dal lunedì al venerdì – WWW.COPISTERIALAURA.COM

## **I NOSTRI TEMPI microfiches** per tutti i gusti… ci facciamo in "quattro" per soddisfare le esigenze di tutti: **SERVIZIO NORMALE** in 2 giorni (es.: entro le 18.00 di lunedì per le 9.00 di mercoledì) **SERVIZIO VELOCE** mattina per la mattina dopo (es.: entro le 12.00 di lunedì per le 9.00 di martedì) **SERVIZIO ESPRESSO** dalle 17.00 alle 9.30 (con prenotazione e acconto, almeno 2 gg. prima) **SERVIZIO SUPER** dalle 8.15 alle 11.00 (con prenotazione e acconto, posti limitati) è necessaria la prenotazione solo per il servizio super o espresso, meglio non rischiare… quando si tratta della tua tesi di laurea noi non scherziamo!

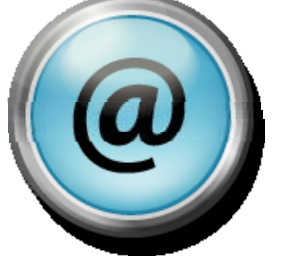

### **puoi mandare la tesi via MAIL !!**

visita il nostro sito per scoprire come fare

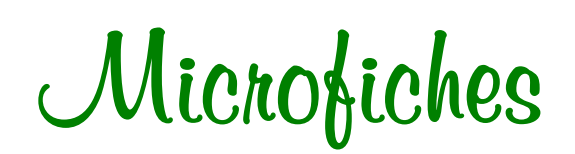

Le microfiches sono un supporto fotografico, ovvero fotogrammi (le pagine della tesi) poste su una pellicola (fiches) in Silver, avente misure standard a norme UNI A6 (105x148mm). Non tutte le Università le richiedono.

Per farle è sufficiente portare in copisteria la tesi stampata su carta non in fronte/retro con davanti il frontespizio. **Ricordatevi che le microfiches non si possono fare da supporto magnetico (CD, USB), SI FANNO SOLO CON LA TESI GIÀ STAMPATA.**

Sul frontespizio che presenterete dovranno comparire i seguenti dati: *cognome e nome* (del candidato), *matricola*, *facoltà*, *corso di laurea*, *relatore*, *correlatore* (non obbligatorio), *titolo della tesi*. La copisteria penserà ad inserire questi dati nell'intestazione delle fiches.

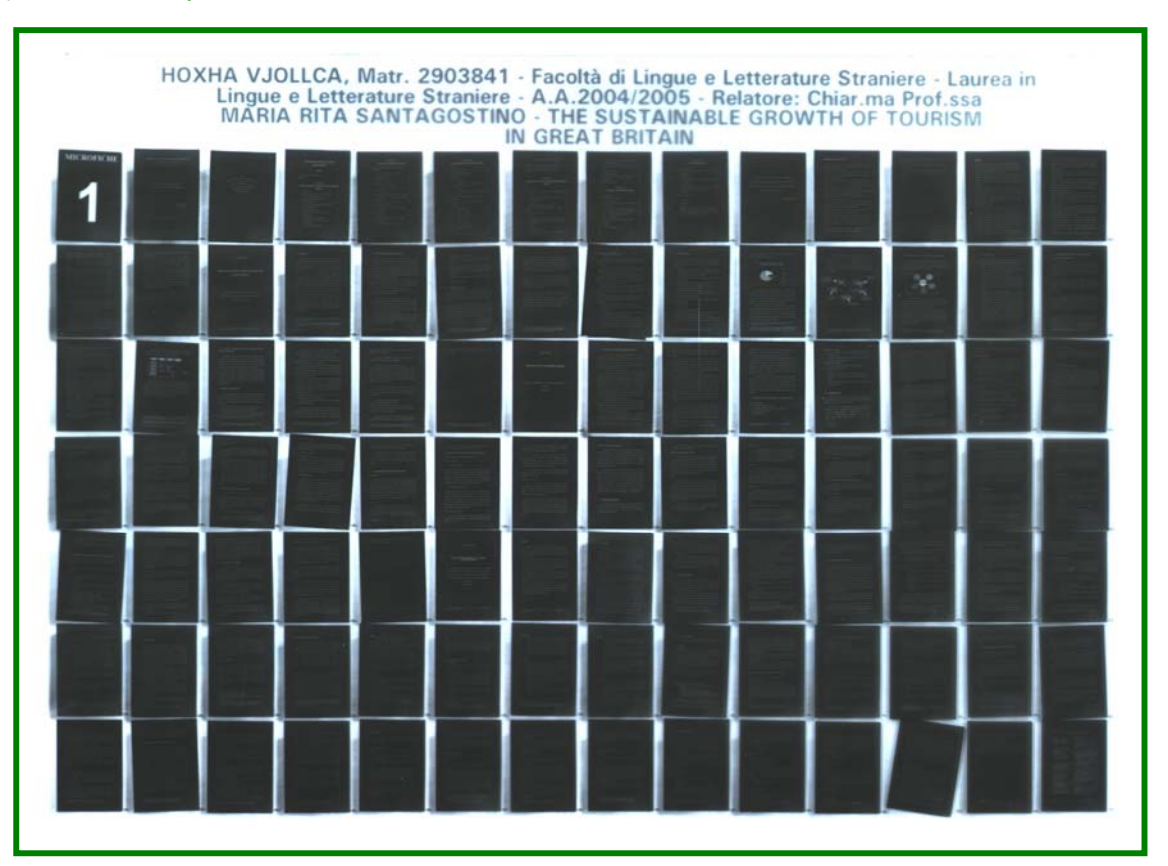

### **Esempio di microfiches**

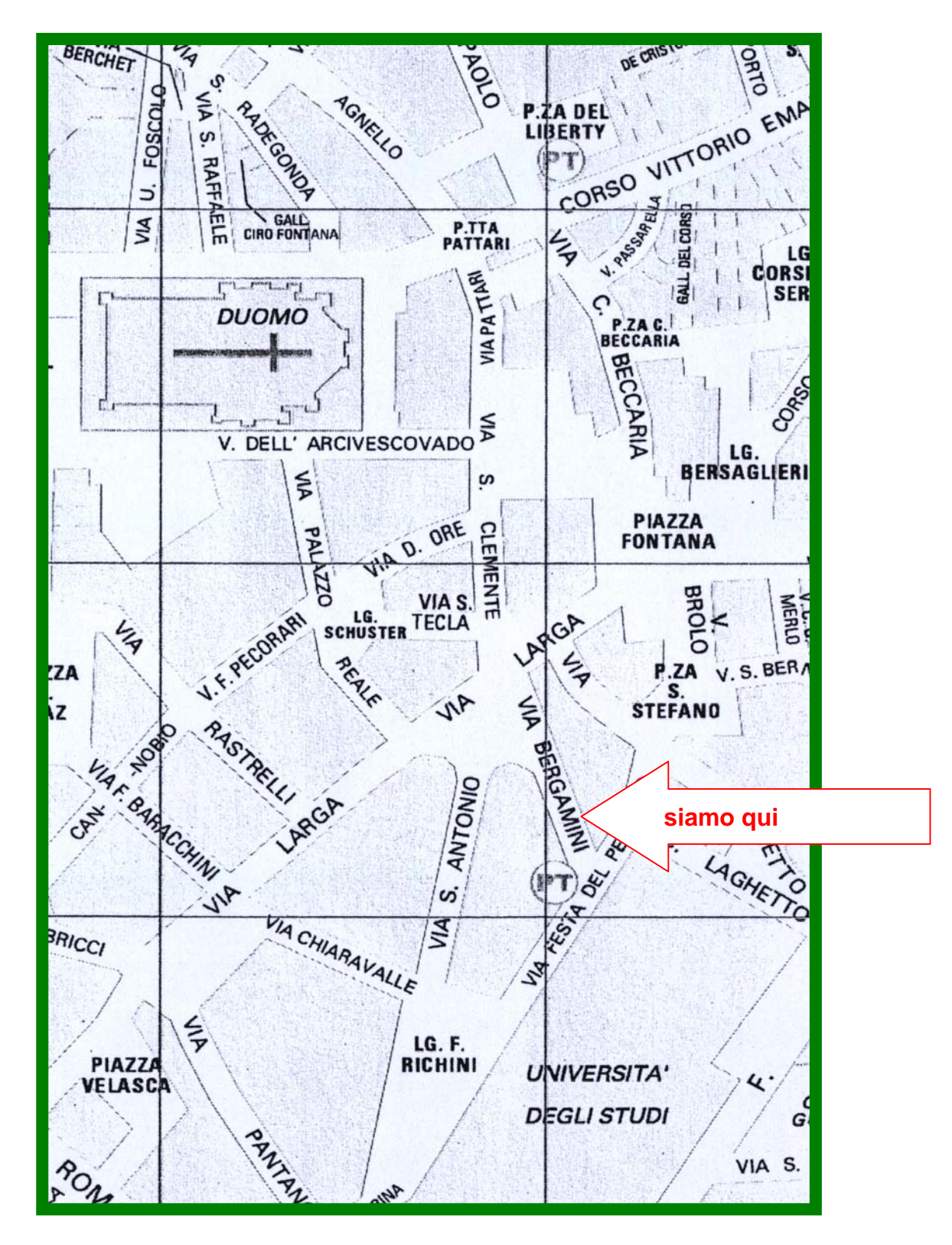

MM1 duomo - MM3 missori - ATM via larga: 12, 27, 54, 60

**\_\_\_\_\_\_\_\_\_\_\_\_\_\_\_\_\_\_\_\_\_\_\_\_\_\_\_\_\_\_\_\_\_\_\_\_\_\_\_\_\_\_\_\_\_\_\_\_** 

### **lunedì / venerdì 8.30 – 18.30 orario continuato**

tel. **02 58307204** – fax 02 58308887 **www.copisterialaura.com - copisteria.laura@fastwebnet.it** via Bergamini 17 (Milano) – traversa di via Larga